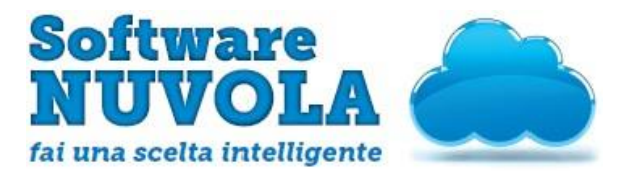

#### **UTILIZZO DEL REGISTRO ELETTRONICO**

#### **DA PARTE DEI GENITORI**

N.B. Per un migliore utilizzo di Nuvola si consiglia di utilizzare il browser *Google Chrome* (ma funziona correttamente anche utilizzando *Mozilla Firefox*) scaricabile al seguente link:

http://www.google.it/intl/it/chrome/browser/

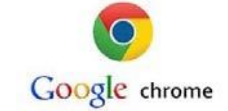

### **1. PREMESSA**

Ogni Genitore/Tutore ha a disposizione una propria utenza (nome utente e password).

Le credenziali verranno inviate agli indirizzi di posta segnalati al momento dell'iscrizione.

**SE QUALCUNO non dovesse aver ricevuto l'email con le credenziali si metta in contatto con [sabrina.monai@icgemona.gov.it](mailto:sabrina.monai@icgemona.gov.it) o [cristian.musso@icgemona.gov.it](mailto:cristian.musso@icgemona.gov.it)**

## **2. ACCESSO A NUVOLA**

Collegarsi direttamente al sito seguente: https://nuvola.madisoft.it/login

Oppure entrare dal sito dell'istituto<http://icgemona.gov.it/> e nell'apposita sezione del sito NUVOLA

effettuare l'accesso.

Comparirà una schermata dove dovranno essere inseriti il *nome utente* e la *password* inviati via mail.

Al primo accesso il sistema obbliga a modificare la password, per cui una volta inserite le credenziali e cliccato sul login comparirà la seguente schermata

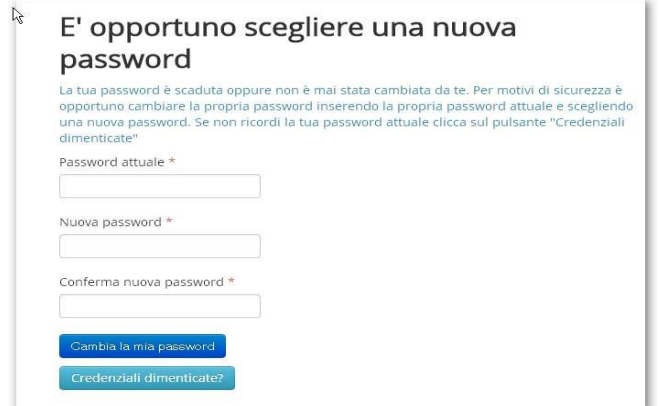

Occorre dunque inserire la password fornita dall'Istituto, la nuova password scelta, confermare la nuova password e cliccare sul pulsante blu *Cambia la mia password*.

A questo punto si accede al menù generale del sistema informativo.

**Verranno visualizzate note, assenze, argomenti della lezione, pagelle e colloqui con insegnanti.**

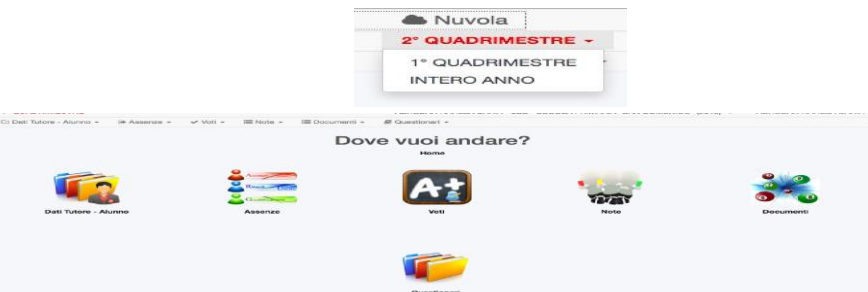

**Da ora in poi le pagelle dovranno essere scaricate direttamente dai genitori attraverso il registro (per chi ha reali difficoltà legate alla mancanza di un pc o di internet verrà dato l'aiuto e il supporto necessario)**

# **3. COME PRENOTARE UN COLLOQUIO**

Per prenotare un colloquio dall'area tutore è sufficiente seguire i passaggi sotto elencati:

Inserire le credenziali in Nuvola; nella schermata cliccare sul menù "Colloqui";

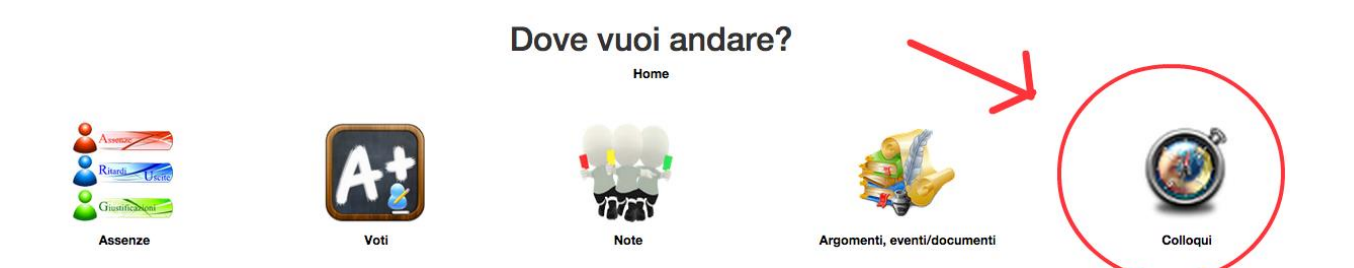

Cliccare su "Colloqui disponibili", apparirà una schermata con l'elenco dei colloqui che i docenti hanno reso disponibili; per prenotare un colloquio cliccare sul tasto "Prenota"

**Per qualsiasi problematica contattare gli insegnanti Sabrina Monai [sabrina.monai@icgemona.gov.it](mailto:sabrina.monai@icgemona.gov.it) per la scuola Secondaria di Gemona e Cristian Musso [\(cristian.musso@icgemona.gov.it\)](mailto:cristian.musso@icgemona.gov.it) per la scuola Secondaria di Artegna.**